## General End User Guide

## **4.4.20 Class Tools** → **Schedule Class Task**

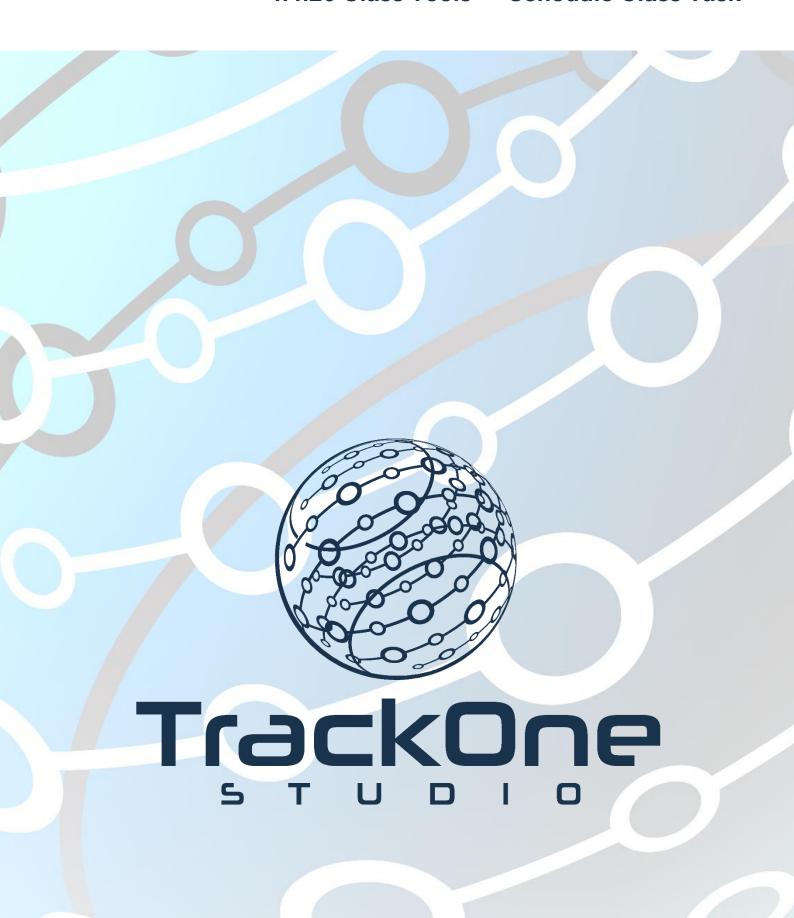

This document will assist you in navigating through the Learning Analytics Suite as both an Administrator, and as a set user type with fewer permissions enabled in their setup, ie. Staff or Student. Please carefully review all instructions set out in the Help Documentation made available.

If you require further expansion or assistance at any point in the document, please do not hesitate to contact TrackOne Studio Support through the Help Desk by sending an email to helpdesk@trackonestudio.com.

## Introduction to Schedule Class Task

**Schedule Class Task** allows teachers to generate a variety of offline (PDF and Excel) reports for their classes. Teachers may choose to print all of their class reports or choose a single report for one class.

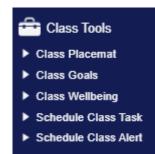

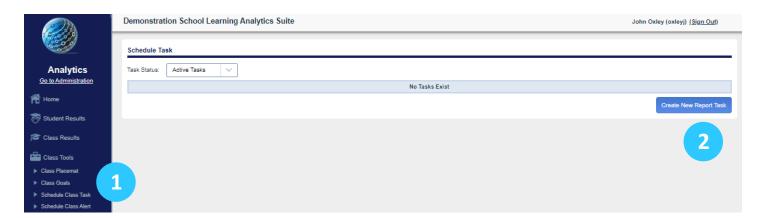

- 1. Select Class Tools and then Schedule Class Task.
- 2. Select the blue Create New Report Task.

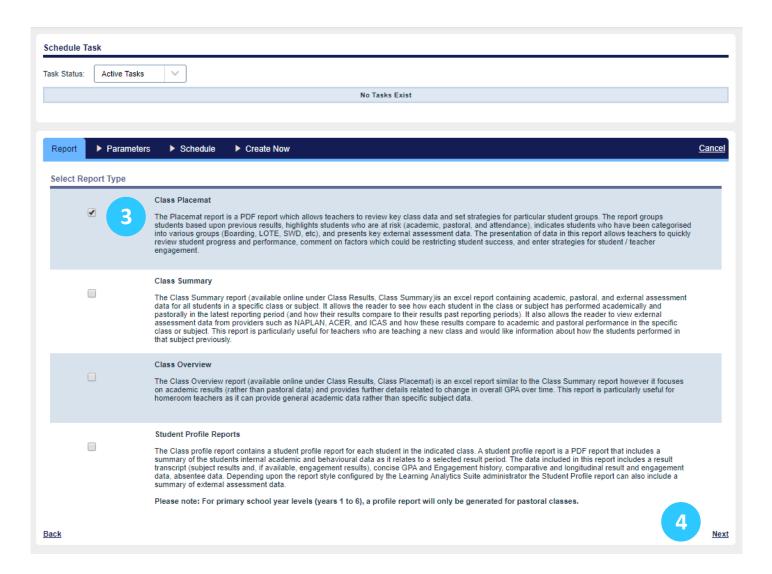

- 3. Select the Report Type.
- 4. Select Next.

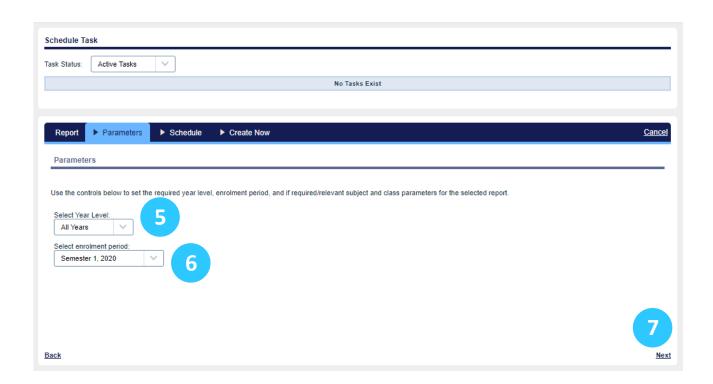

- 5. Select the Year Level.
- 6. Select the enrolment period.
- 7. Select Next.

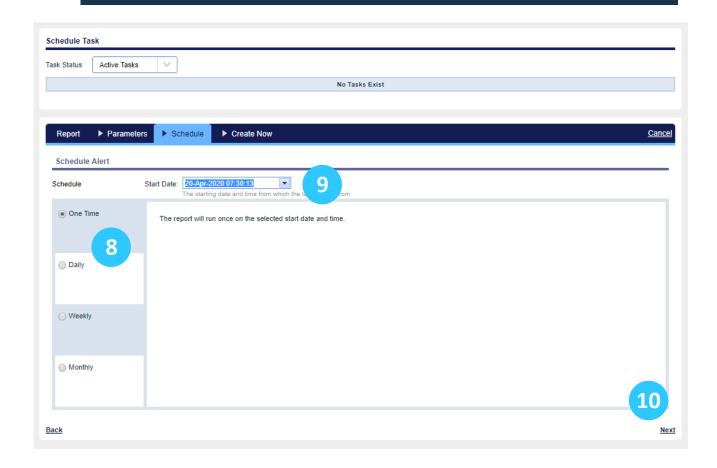

- 8. Select how often you want the report generated.
- 9. Select the date and time when you want the report generated.
- 10. Select Next.

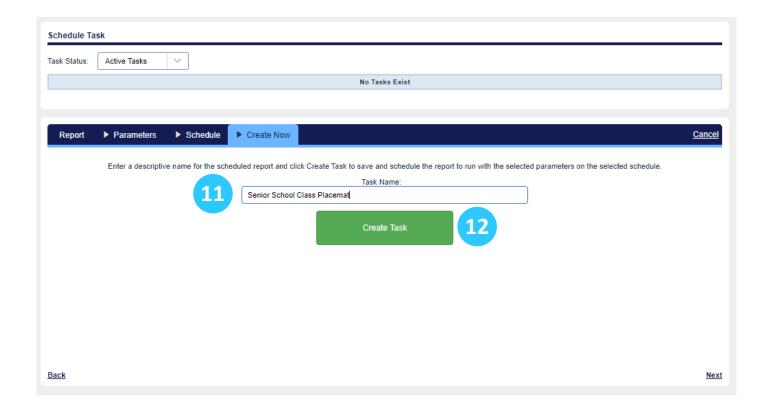

- 11. Name the Report.
- 12. Select the green Create Task button.

Note: Bulk reports are created overnight and will be available the next day.